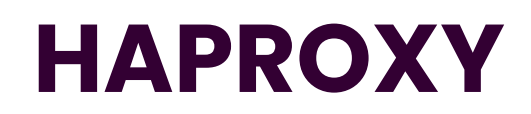

Emetteur(s) : Matthieu SAVIARD

Destinataire(s) : CFA INSTA

Date : 03/12/2023

Objet : Mise en production d'un serveur HAPROXY

# **1. Présentation**

HAProxy est une solution open source, réputée pour sa robustesse, sa rapidité et sa fiabilité. Il sert de pilier essentiel dans la gestion de la haute disponibilité, l'équilibrage de charge et le proxy pour les applications TCP et HTTP. Cette plateforme trouve particulièrement son utilité dans le contexte de sites web à fort trafic, étant devenue le choix standard en matière d'équilibreur de charge open source.

Principales fonctionnalités :

- Équilibrage de charge avancé : HAProxy optimise les performances en répartissant la charge entre plusieurs serveurs, offrant ainsi une expérience utilisateur fluide même en cas de trafic intense. Il propose divers algorithmes d'équilibrage, tels que Round Robin, Least Connections, etc.
- Proxy TCP/HTTP : En agissant en tant que proxy pour les protocoles TCP et HTTP, HAProxy permet une gestion souple du trafic. Il peut également assurer la terminaison SSL pour les connexions sécurisées HTTPS.
- Haute disponibilité (HA) : HAProxy garantit la disponibilité continue des applications en redirigeant le trafic vers des serveurs opérationnels. Il effectue des vérifications de santé régulières pour s'assurer que les serveurs sont opérationnels.
- Configuration flexible : La configuration de HAProxy, réalisée à travers des fichiers texte, offre une flexibilité optimale. Cela permet aux administrateurs de définir des règles complexes en fonction des exigences spécifiques de leur infrastructure.
- Performance élevée : Renommé pour ses performances exceptionnelles et sa faible latence, HAProxy peut gérer un grand nombre de connexions simultanées tout en maintenant une efficacité opérationnelle élevée.
- Open Source : Distribué sous licence open source (GPL), HAProxy est une solution gratuite, libre à la modification et à la distribution. Intégration cloud : HAProxy s'intègre aisément avec des environnements cloud tels que AWS, Azure et Google Cloud, ce qui en fait un choix privilégié pour les déploiements dans le cloud.

Documentation exhaustive : HAProxy dispose d'une documentation complète, facilitant ainsi la compréhension et la configuration pour les utilisateurs, qu'ils soient novices ou experts. En somme, HAProxy demeure un choix incontournable pour les architectures distribuées, les environnements cloud et les sites web à fort trafic en raison de sa fiabilité, de ses performances éprouvées et de sa flexibilité d'intégration.

# **2. Prérequis**

3 machines Debian 12 :

- 1 machine HAPROXY
- 2 serveurs webs

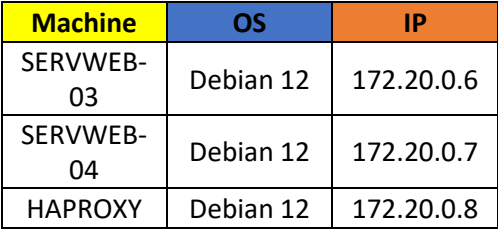

# **3. Réalisation**

## **a. SERVWEB-03**

On commence par renommer la machine

root@DNS-01:~# hostnamectl set-hostname servweb3

On reboot ensuite la machine

On va ensuite mettre à jour la machine

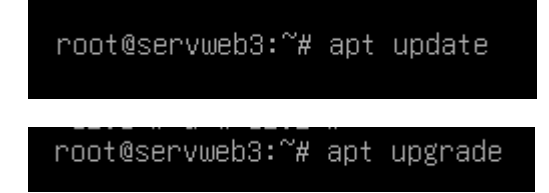

On va ensuite configurer les interfaces et les mettre en statique avec l'IP 172.20.0.6

root@servweb3:~# nano /etc/network/interfaces\_ GNU nano 7.2 /etc/network/ # This file describes the network interfaces available # and how to activate them. For more information, see source /etc/network/interfaces.d/\* # The loopback network interface<br>auto lo iface lo inet loopback # The primary network interface allow-hotplug ens33 iface ens33 inet static<br>address 172.20.0.6/24

On va ensuite dans les configurations VMware et on met la machine en LAN SEGMENT avec la LAN sitka.local

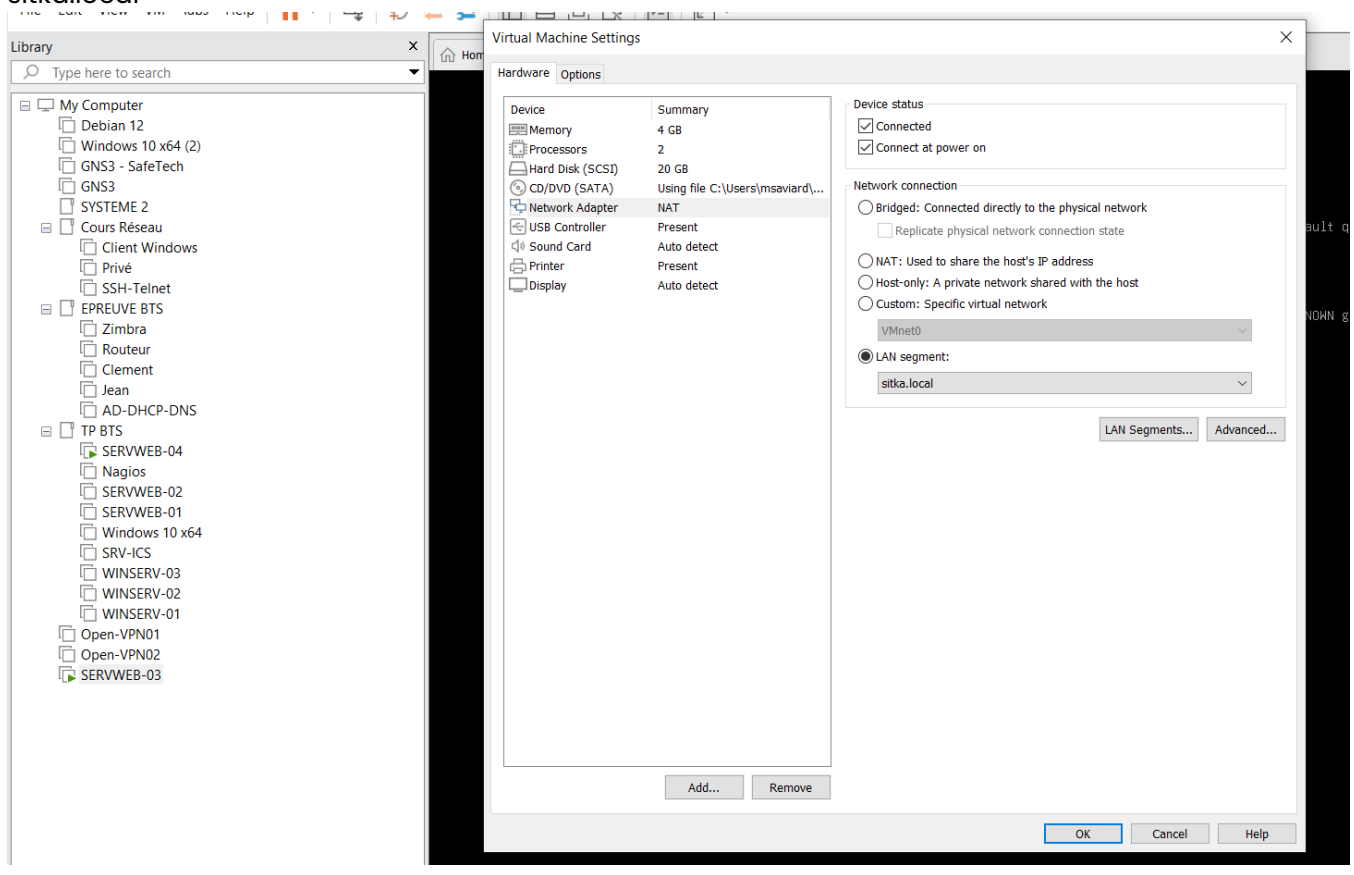

#### On redémarre ensuite les interfaces de la machine

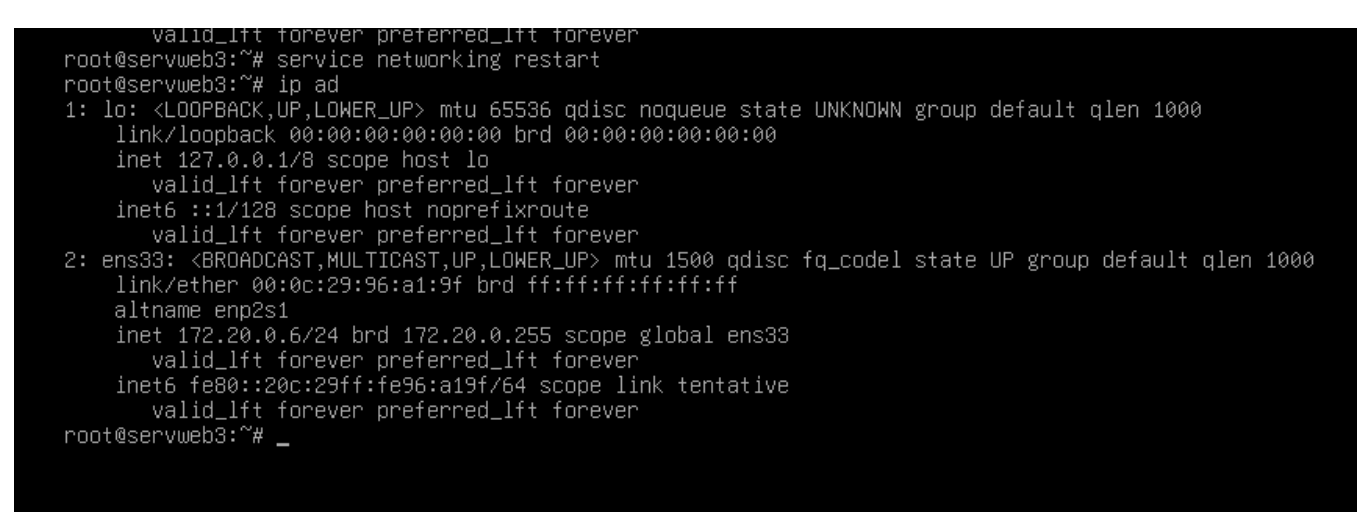

On voit donc que l'IP a bien changée. Nous allons donc pouvoir installer apache2

root@servweb3:~# apt install apache2 -y \_

On va ensuite modifier le site et télécharger un site depuis github

### root@servweb3:~# cd /var/www/\*

On va donc une fois dans le dossier, télécharger le fichier

root@servweb3:/var/www/html# wget https://github.com/technext/thegrill/archive/master.zip

On va télécharger la commande unzip pour unzipper le fichier zip téléchargé

root@servweb3:/var/www/html# apt install unzip

On va unzip le fichier pour avoir le dossier

root@servweb3:/var/www/html# unzip master.zip

On supprime la page par défaut de apache

root@servweb3:/var/www/html# rm index.html \_

Et ensuite on va dans le fichier de configuration de notre serveur apache pour le faire pointer vers notre page web située dans /var/www/html/thegrill-master/index.html

root@servweb3:/var/www/html# nano /etc/apache2/sites-available/000-default.conf

Une fois sur le fichier, rajouter the grill master derrière /var/www/html

ServerAdmin webmaster@localhost DocumentRoot /var/www/html/thegrill-master

On va ensuite reboot le service apache

root@servweb3:/var/www/html# service apache2 restart

On va aller ensuite sur le fichier html de the grill master et rajouter un 3 pour identifier la machine quand le load balancing opère :

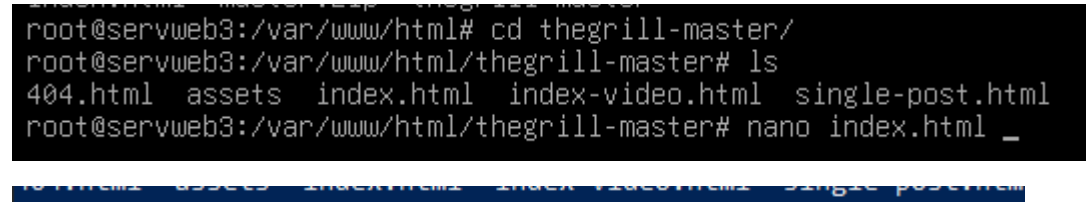

root@servweb3:/var/www/html/thegrill-master# nano index.html

On remplace le <title> par <title> Serveur Web 03 </title>

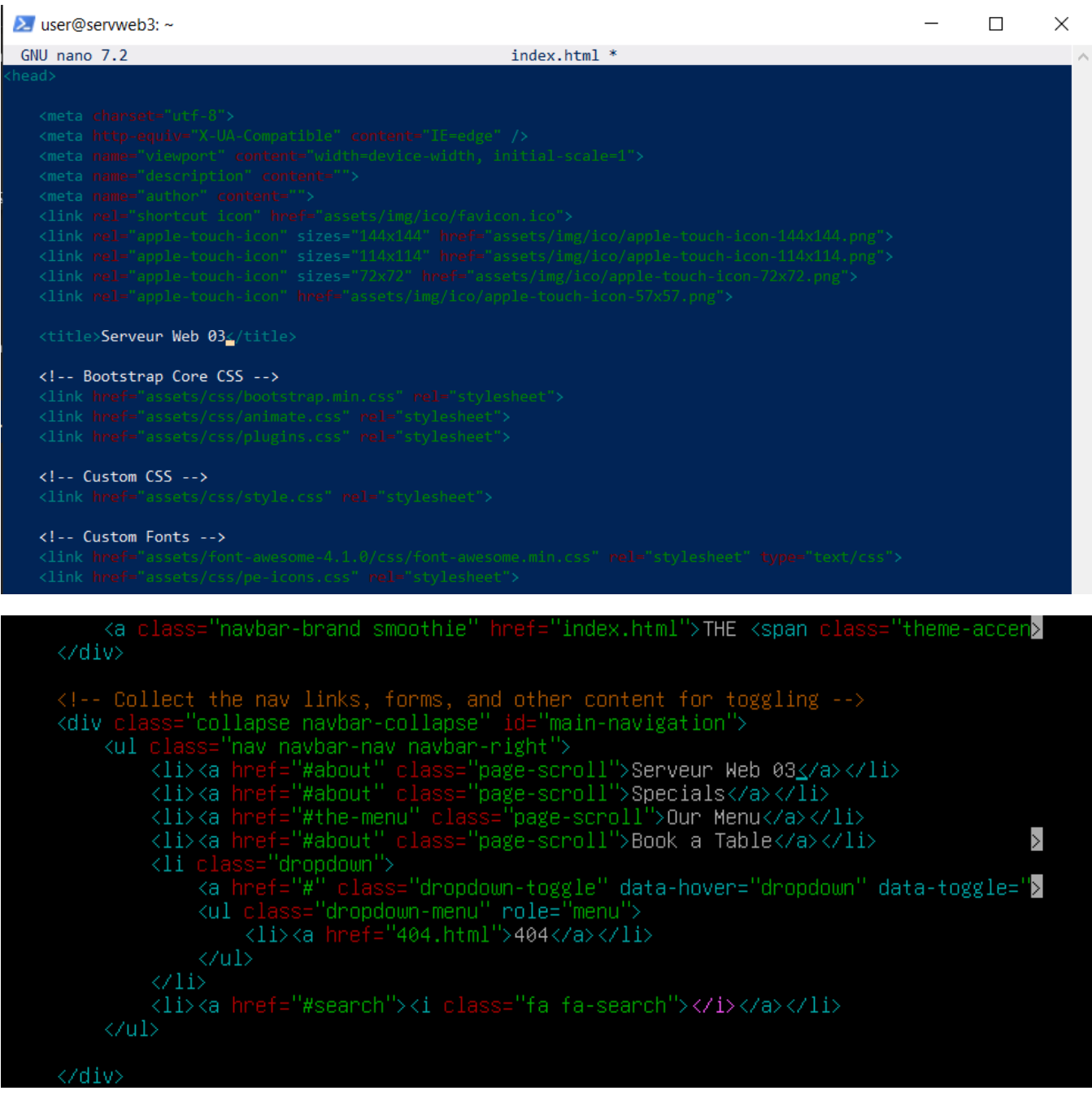

On restart le service

## root@servweb3:/var/www/html# service apache2 restart

On va ensuite sur un contrôleur de domaine sur le même VLAN et taper [http://172.20.0.6](http://172.20.0.6/) sur internet voir si la page web est bien visible

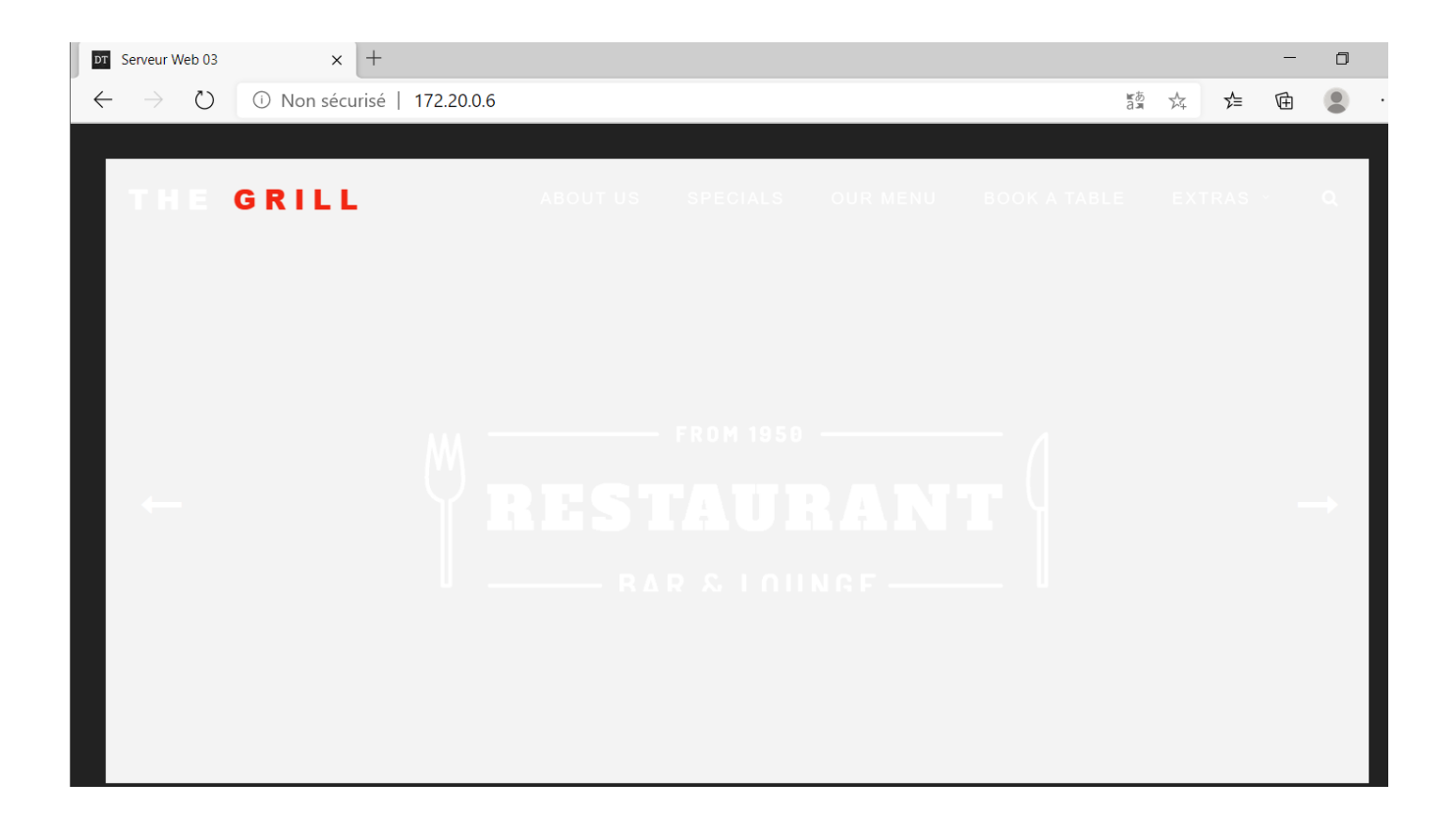

La page s'affiche, le serveur est donc bien opérationnel, On va donc pouvoir configurer le prochain serveur web.

## **b. SERVWEB-04**

On commence par renommer la machine

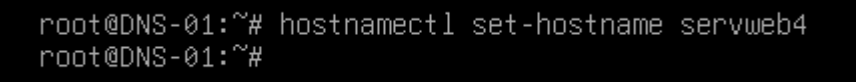

On reboot ensuite la machine

On va ensuite mettre à jour la machine

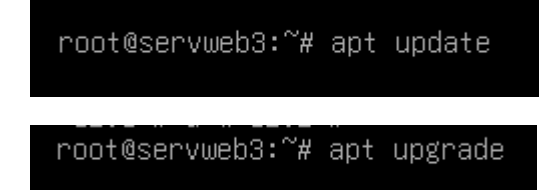

On va ensuite configurer les interfaces et les mettre en statique avec l'IP 172.20.0.7

root@servweb3:~# nano /etc/network/interfaces\_

GNU nano 7.2 /etc/network/interfaces \* # This file describes the network interfaces available on your system<br># and how to activate them. For more information, see interfaces(5). source /etc/network/interfaces.d/\* # The loopback network interface auto lo iface lo inet loopback # The primary network interface allow-hotplug ens33 iface ens33 inet static address 172.20.0.7/24

On va ensuite dans la configuration VMware et on change la VLAN pour sitka.local

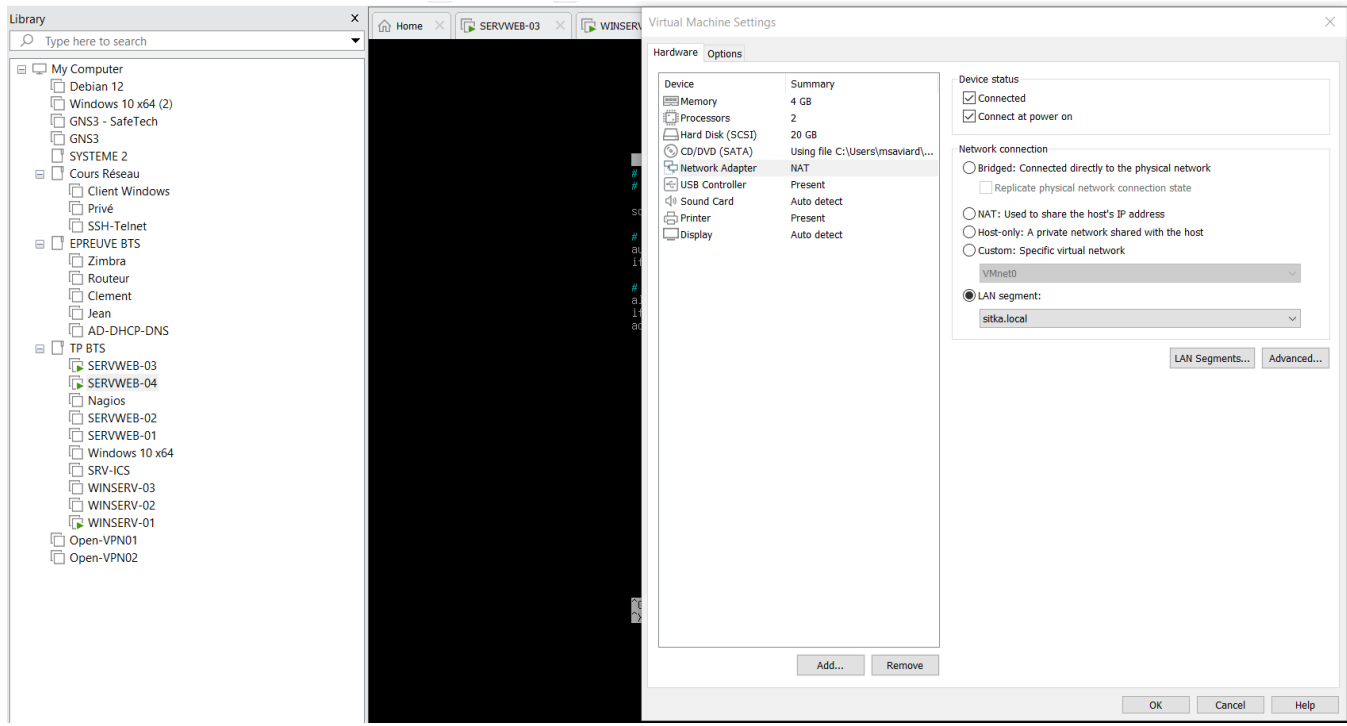

#### On restart ensuite l'interface

root@servweb4:~# service networking restart \_

On voit donc que l'IP a bien changée. Nous allons donc pouvoir installer apache2

root@servweb3:~# apt install apache2 -y \_

On va ensuite modifier le site et télécharger un site depuis github

root@servweb3:~# cd /var/www/\*

On va donc une fois dans le dossier, télécharger le fichier

root@servweb3:/var/www/html# wget https://github.com/technext/thegrill/archive/master.zip

On va télécharger la commande unzip pour unzipper le fichier zip téléchargé

root@servweb3:/var/www/html# apt install unzip

On va unzip le fichier pour avoir le dossier

root@servweb3:/var/www/html# unzip master.zip\_

On supprime la page par défaut de apache

root@servweb3:/var/www/html# rm index.html \_

Et ensuite on va dans le fichier de configuration de notre serveur apache pour le faire pointer vers notre page web située dans /var/www/html/thegrill-master/index.html

root@servweb3:/var/www/html# nano /etc/apache2/sites-available/000-default.conf

Une fois sur le fichier, rajouter the grill master derrière /var/www/html

ServerAdmin webmaster@localhost DocumentRoot /var/www/html/thegrill-master

On va ensuite reboot le service apache

root@servweb3:/var/www/html# service apache2 restart

On va aller ensuite sur le fichier html de the grill master et rajouter un 3 pour identifier la machine quand le load balancing opère :

root@servweb3:/var/www/html# cd thegrill-master/ root@servweb3:/var/www/html/thegrill-master# ls 404.html assets index.html index-video.html single-post.html root@servweb3:/var/www/html/thegrill-master# nano index.html \_

root@servweb3:/var/www/html/thegrill-master# nano index.html

On remplace le <title> par <title> Serveur Web 04 </title>

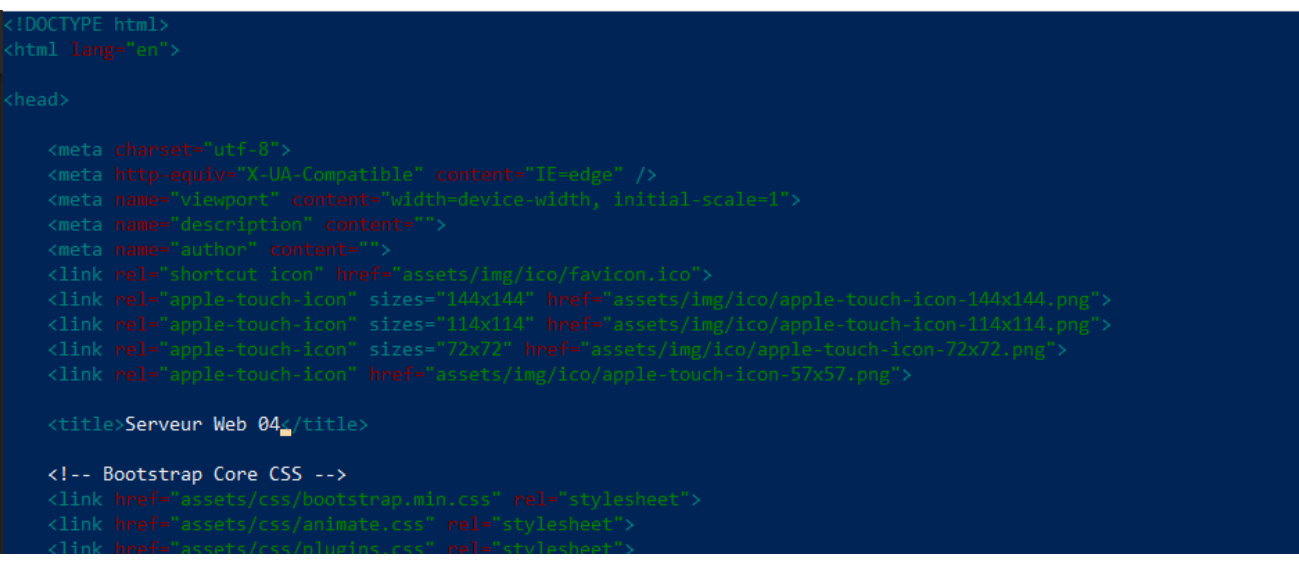

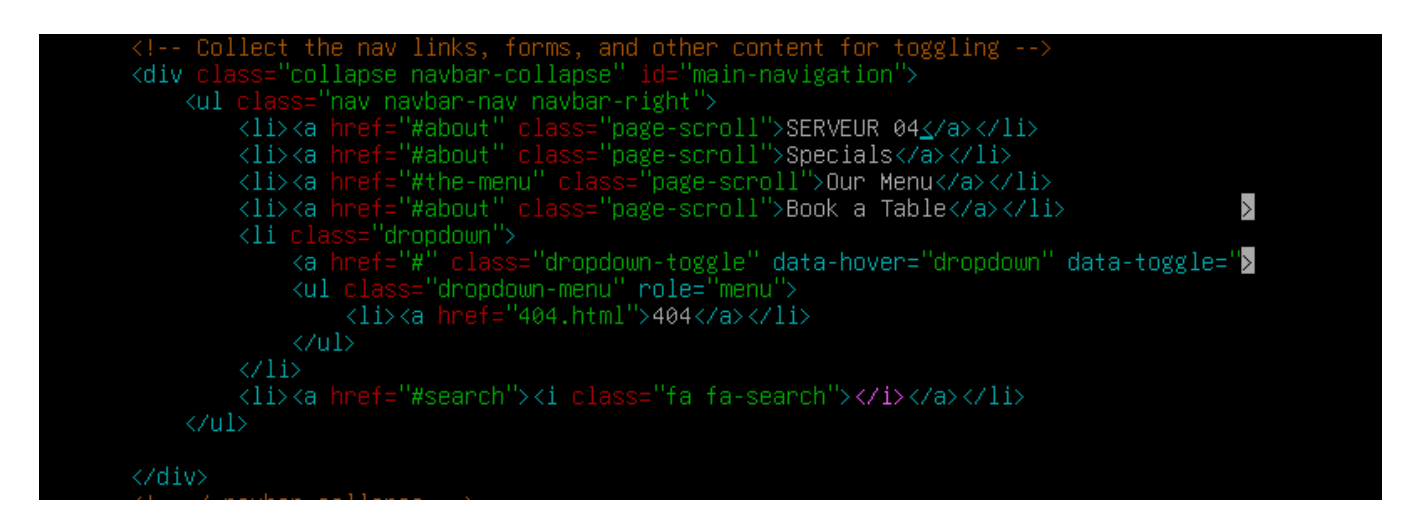

On restart le service

root@servweb3:/var/www/html# service apache2 restart

On va ensuite sur un contrôleur de domaine sur le même VLAN et taper [http://172.20.0.7](http://172.20.0.7/) sur internet voir si la page web est bien visible

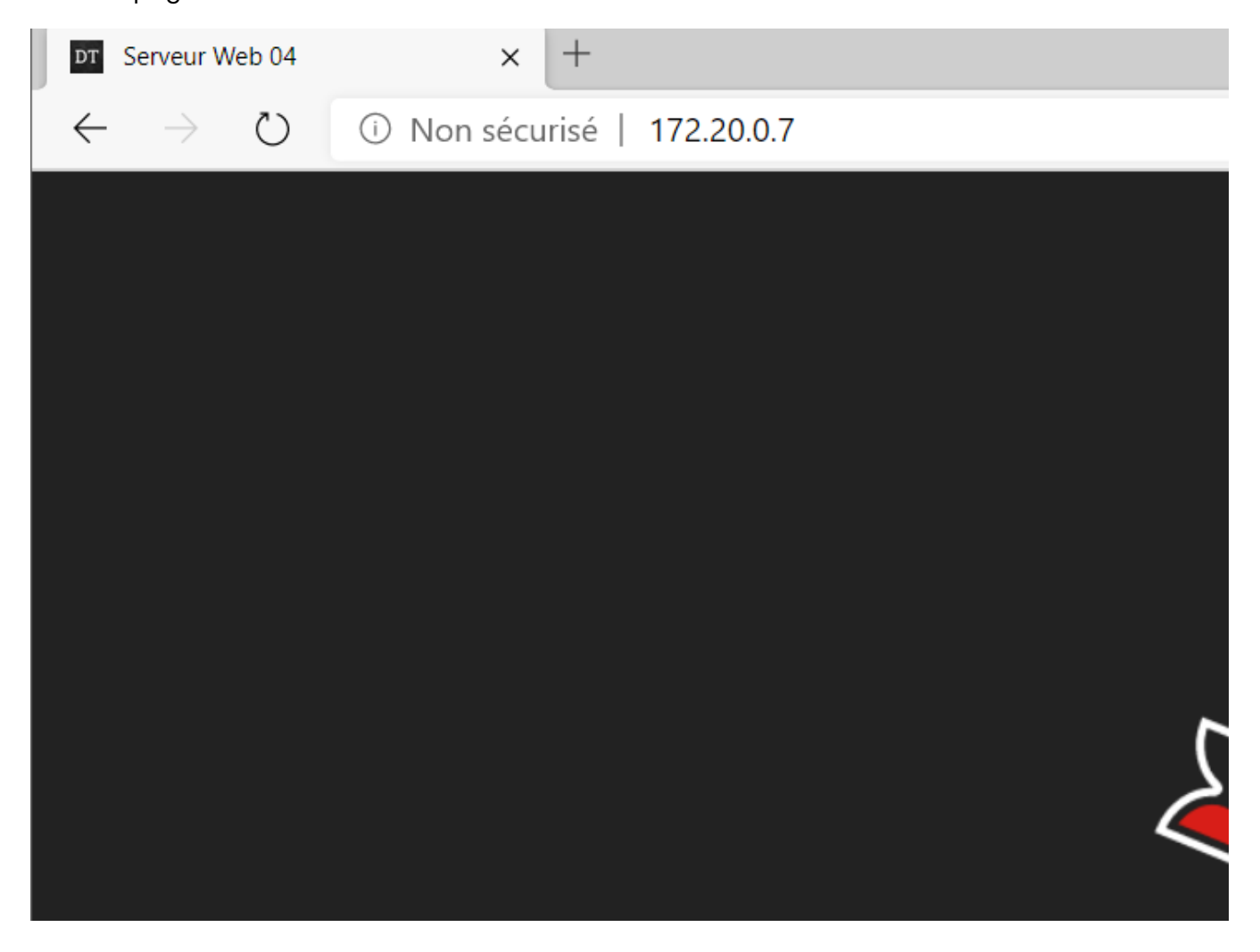

Le site est bien visible, nous allons donc pouvoir configurer HAProxy

## **c. HAPROXY**

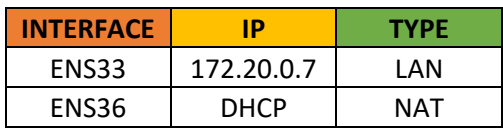

On va donc configurer le HAPROXY de la façon suivante :

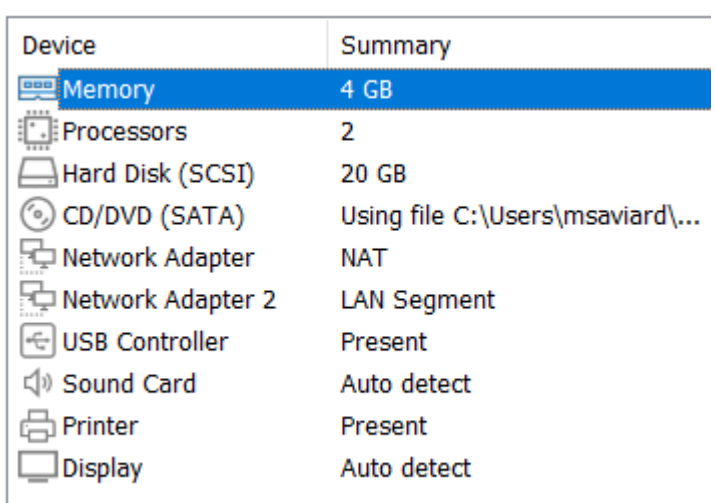

Une en NAT et une en LAN

On commence par renommer la machine

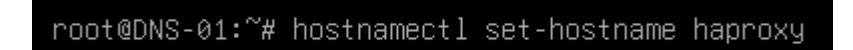

Puis reboot

On met cette configuration réseau

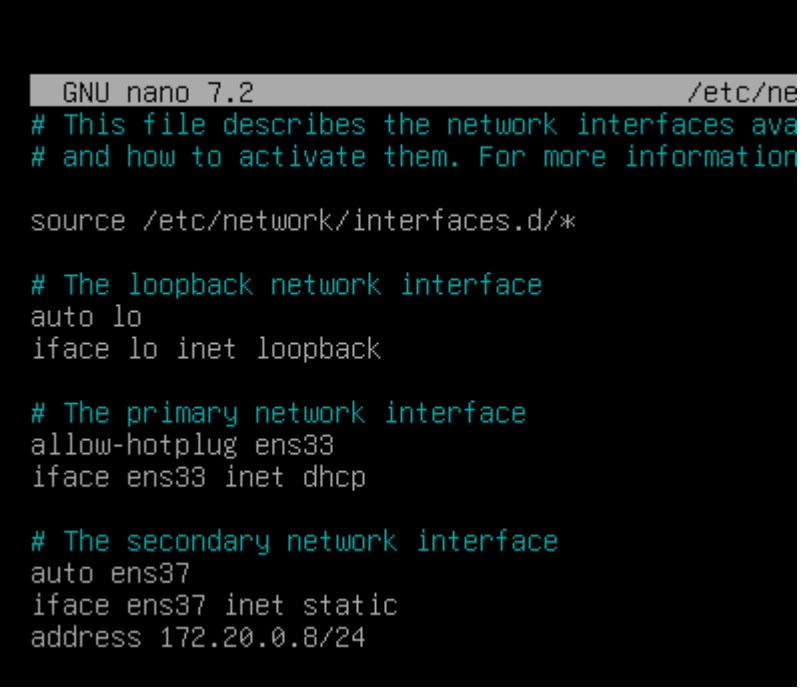

Puis on met à jour les paquets.

<code>root@haproxy: $\widetilde{\ }$ #</code> apt update && upgrade  $\_$ 

On va ensuite commencer à installer HAPROXY :

root@haproxy:~# apt install haproxy

Une fois le paquet installé, on va éditer le fichier de configuration /etc/haproxy/haproxy.cfg

root@haproxy:~# nano /etc/haproxy/haproxy.cfg

Et rajouter les lignes suivantes à la fin

listen clusterWebSitka bind 192.168.32.143:80 # mode d'écoute\_ mode http balance roundrobin # Option option httpclose option forwardfor server srvweb3 172.20.0.6:80 check server srvweb4 172.20.0.7:80 check stats enable stats hide-version stats refresh 30s stats show-node stats auth admin: password stats uri /statistique

#### On redémarre ensuite le service

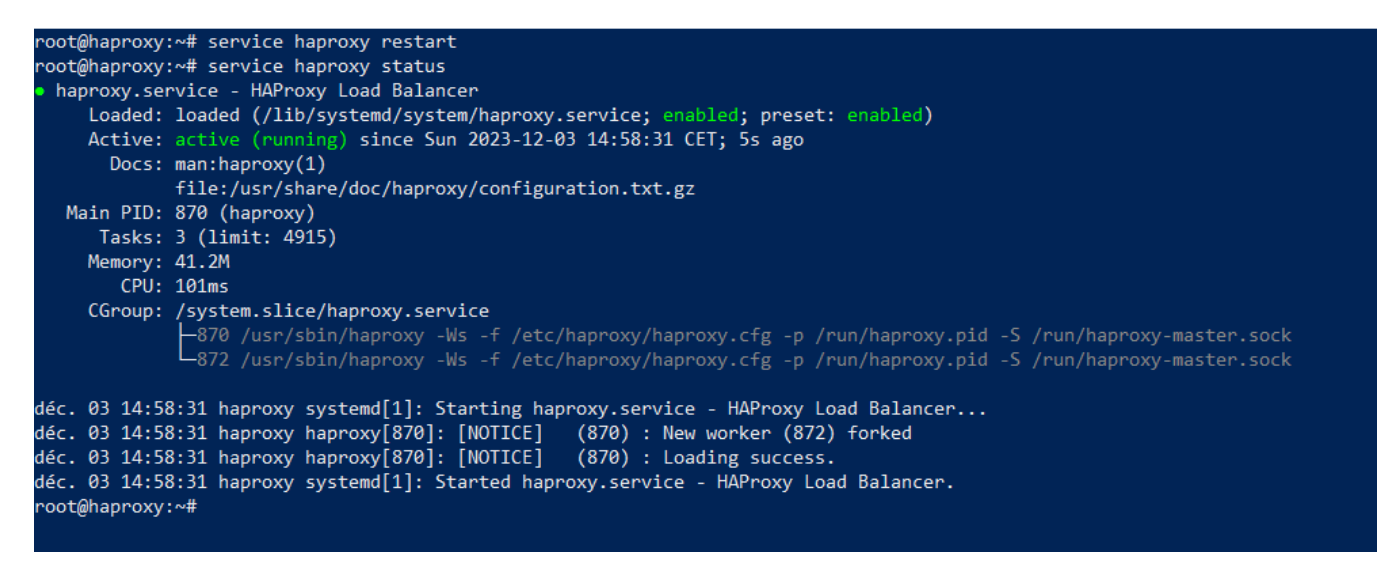

On peut voir qu'il tourne bien. La configuration est donc faite et opérationnelle

# **4. Vérification**

Pour évaluer le fonctionnement de l'équilibrage, veuillez procéder comme suit : depuis la machine cliente, utilisez le navigateur Internet Explorer ou Edge pour accéder à l'adresse IP 192.168.32.143. Vous devriez observer l'affichage de "The Grill 3". Après actualisation, vous devriez alors constater l'affichage de "The Grill 4". La confirmation de cette alternance démontre le bon fonctionnement de l'équilibrage.

Pour vérifier les statistiques, dirigez-vous depuis la machine cliente vers le navigateur Internet Explorer, puis accédez à l'adresse IP 192.168.32.143/statistique. Veuillez utiliser les identifiants "admin:password". Vous devriez être en mesure de visualiser une page statistique présentant les deux serveurs Web en état de fonctionnement, indiqués par une couleur verte.

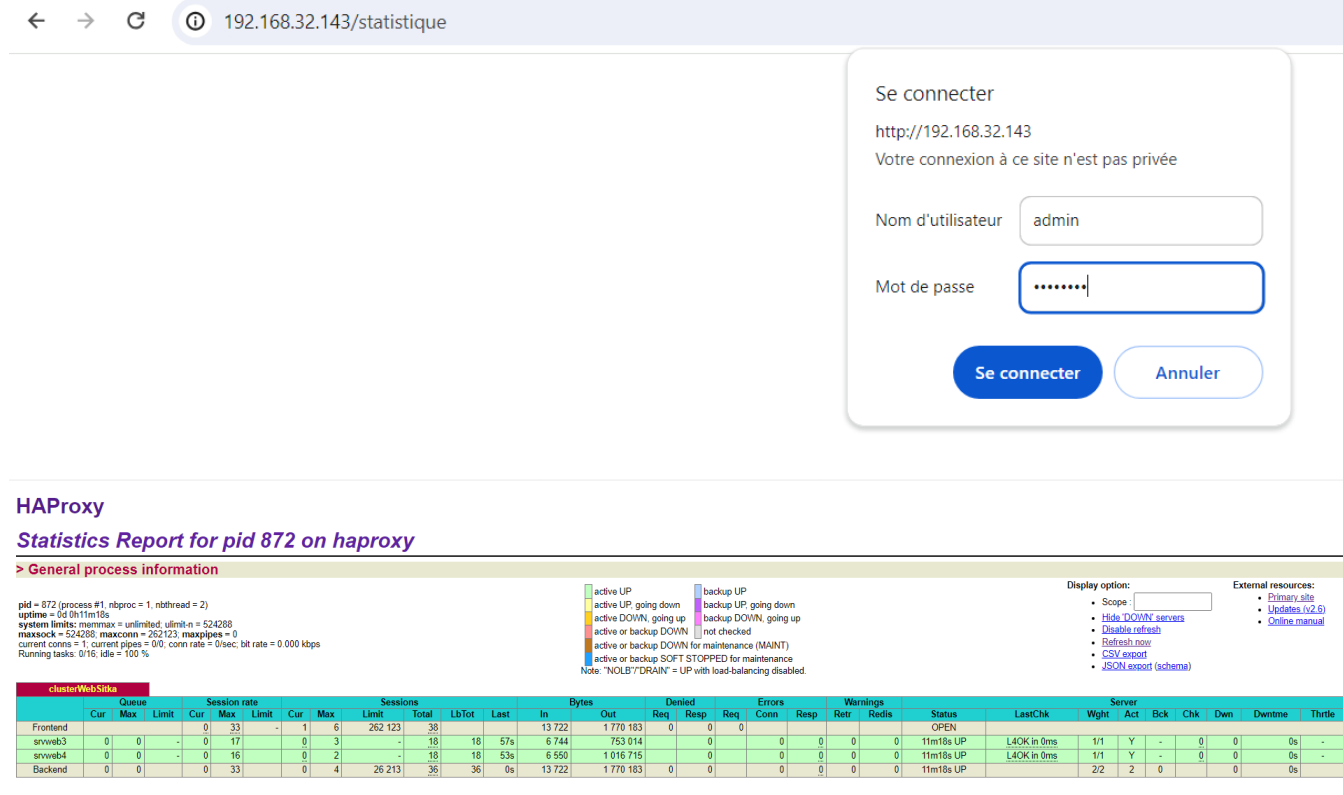

À des fins de test, vous pouvez interrompre le service Apache2 sur l'un des serveurs en exécutant la commande "service apache2 stop". Attendez une période de 30 secondes et vérifiez que le serveur en question est désormais répertorié en état "down", illustré par la couleur rouge, dans la page statistique.